# iLab For Business Offices

## Administration and Functionality

Last updated 6/6/2024

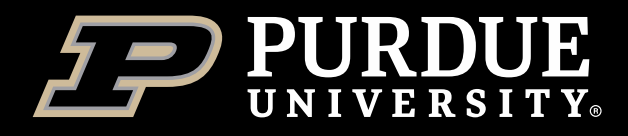

# <span id="page-1-0"></span>Table of Contents

Select a topic to view instructions (Table of Contents button in top right of each page will return here)

[What is iLab?](#page-2-0)

[What is covered by this training](#page-3-0) (and what additional trainings are available)

[Adding new users to iLab](#page-4-0) ([Faculty,](#page-5-0) [Students](#page-7-0), [Staff,](#page-8-0) [External Customers](#page-9-0))

[Lab Administration](#page-11-0) [\(Approving Lab Memberships,](#page-12-0) [Adding/Editing Lab Membership](#page-13-0), [Assigning Account Strings](#page-15-0), [Reviewing and](#page-21-0)  [approving invoices](#page-21-0))

[Department Administration](#page-18-0) ([Adding Additional PI labs,](#page-19-0) [Adding Department Admins,](#page-20-0) [Reviewing and Approving invoices\)](#page-21-0)

[Core Administration](#page-27-0) [\(Adding Core Administrators,](#page-28-0) [Applying Price Overrides](#page-30-0), [Adding External Customers,](#page-33-0) [Confirming Usage,](#page-34-0) Requesting [Equipment Reservations](#page-37-0) or [Services](#page-43-0) for Core Customers)

[Center Administration](#page-47-0) (Adding Center member [Labs](#page-48-0) and [Cores,](#page-49-0) [Adding Center Administrators\)](#page-50-0)

[How to Get Help With iLab](#page-51-0)

**[Conclusion](#page-52-0)** 

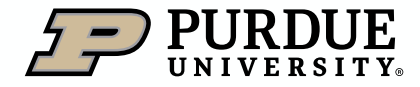

## <span id="page-2-0"></span>What is iLab?

iLab is a web-based application adopted by Purdue University to assist in managing research core billings and recharge services provided by the University. The system serves as a central starting point for principal investigators and their lab members to locate research cores and supporting service.

iLab allows users of Purdue research cores to search for and reserve equipment, request services, while allowing the billing for these to be integrated with Purdue's financial systems.

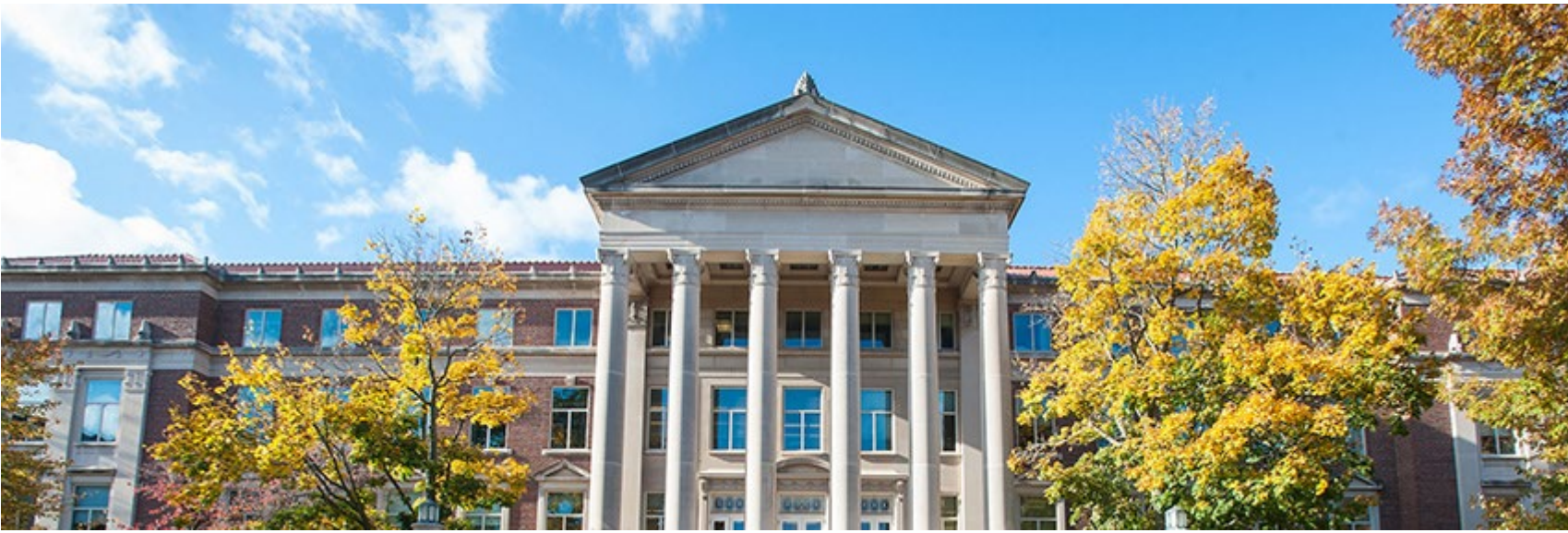

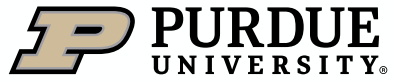

# <span id="page-3-0"></span>What is in this training?

Additional Training Resources

This training is designed to provide business administrators at the lab, department, core or center level with a basic overview of iLab and illustrate how to perform some of the more common tasks :

- Adding new faculty, student, staff and external customers
- Controlling membership to labs/departments/cores and centers,
- Assigning/editing account string access
- Reviewing and approving invoices
- Adding/Editing charges

This training is not focused on billing events or creating or processing corrections, nor does it cover reporting. These will be covered in additional trainings.

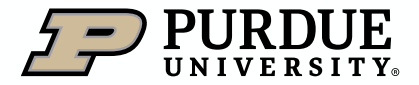

# <span id="page-4-0"></span>Adding new users to iLab

Adding New Faculty, Student, Staff and External Customer users-Overview

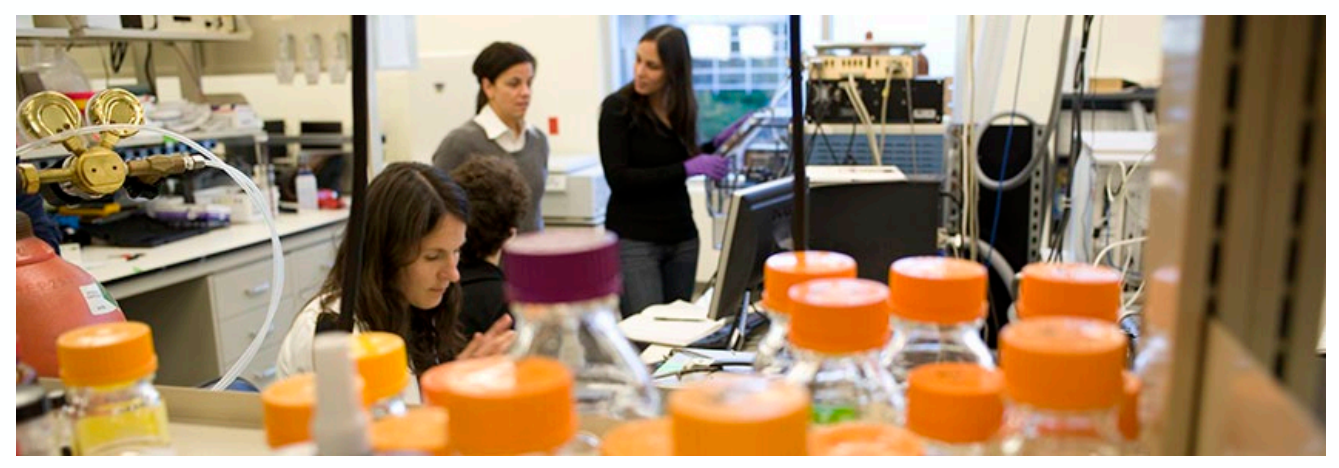

The process of adding new Faculty, Student, Staff and External Customers have some similarities, but due to the nature of each role, there are enough key differences that we will be discussing each in turn. Portions of this will also be touched upon in Lab, Department, Core and Center Administration.

The basic building block of iLab, is the Principal Investigator (PI) lab. To perform any but the most basic tasks, a user must exist in a PI lab. Users without a PI lab are not able to request services, reserve equipment time, and in many cases are not visible to lab, department, core or center administrators. If a user was removed from their lab and does not have a secondary lab presence, it may be necessary to contact [ilabhelp@purdue.edu](mailto:ilabhelp@purdue.edu) for assistance.

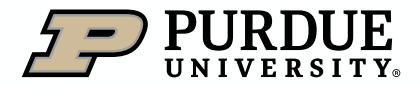

# <span id="page-5-0"></span>Adding new users to iLab-Faculty

How to add a new Faculty iLab user (1 of 2)

The process of adding new Faculty users to iLab will depend on whether the faculty member has sponsored funds assigned to them or not. All Faculty users with sponsored funds are automatically added on a nightly basis, without any request being needed.

Faculty members without sponsored funds are not automatically added, but are instead created by request, with two options.

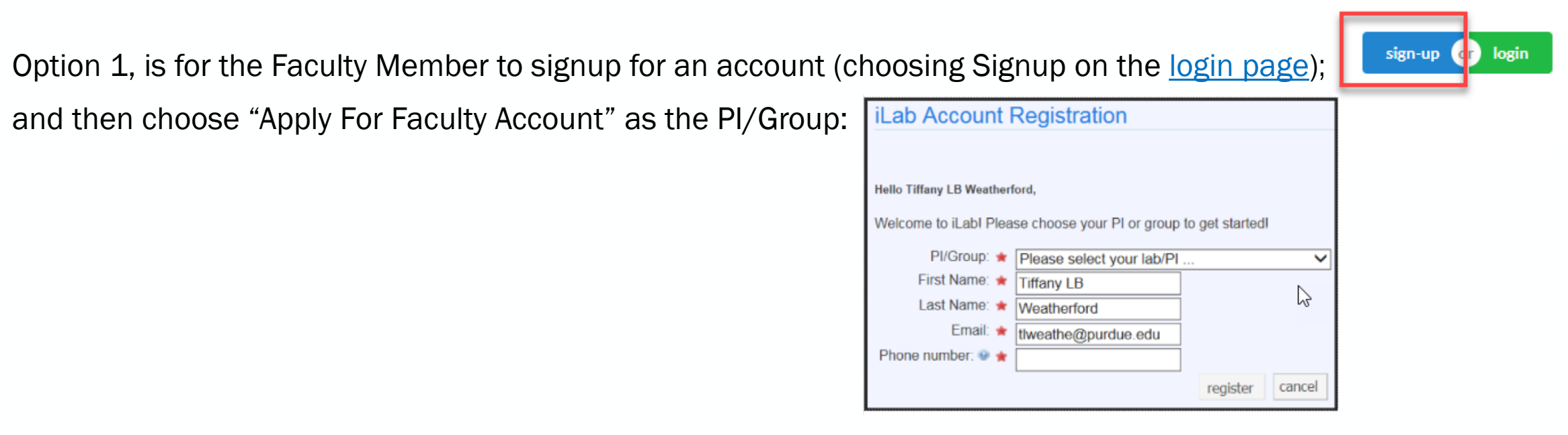

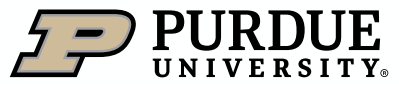

Table of

# Adding new users to iLab-Faculty

How to add a new Faculty iLab user (2 of 2)

Campus iLab support will approve this request, and then submit a further request for a lab to be created. Once The lab has been created, Campus iLab support will then contact the faculty member when the lab is created and provide additional directions to contact their department business office to pull the newly created lab into the department and assign account strings.

Option 2, is for the faculty member or their business office to upload a secure document to Purdue Box [\(select](https://purdue.app.box.com/f/21d9ab53c84d4172bf1f91e626d069ac) [here\)](https://purdue.app.box.com/f/21d9ab53c84d4172bf1f91e626d069ac)

Then, the faculty member or business office needs to submit a support ticket to **ilabhelp@purdue.edu** requesting a new lab to be created.

Campus iLab support will then submit a further request for a lab to be created. Once The lab has been created, Campus iLab support will then contact the faculty member when the lab is created and provide additional directions to contact their department business office to pull the newly created lab into the department and assign account strings.

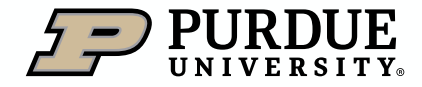

Table of

# <span id="page-7-0"></span>Adding new users to iLab-Students

Table of **[Contents](#page-1-0)** 

How to add a new Student iLab user (1 of 1)

New student iLab users must apply to a currently existing lab to gain iLab access. They should be provided a copy of the *iLab For Purdue Lab Members QRC* and asked to follow all directions. Once they have applied and been approved, their departmental business office should assign account strings so that they can reserve equipment or request services.

If the student has already been in iLab and needs to be added to a new or secondary lab, follow the instructions [here.](#page-13-0)

Please be aware that if a student has been removed from their old lab and has no current lab affiliation, they may be "unsearchable" due to having no lab presence. If this occurs, please submit a request for help to [ilabhelp@purdue.edu](mailto:ilabhelp@purdue.edu) with the student's full name and email, their prior lab affiliation if known, and the desired new lab. Campus iLab support will then correct or submit a service request as needed to resolve.

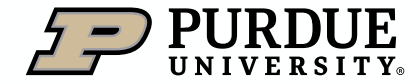

# <span id="page-8-0"></span>Adding new users to iLab-Staff

Table of **[Contents](#page-1-0)** 

How to add a new Staff iLab user (1 of 1)

New staff users are usually handled similarly to students, but in some, rare cases may need to be handled like PIs. In most cases staff members are members of PI labs or belong to the Department Admins lab (if providing department level business/core support), or the iLab Admins lab (if providing core/center level support).

Business offices should direct staff members to the [iLab For Purdue Lab Members QRC](https://www.purdue.edu/ilab/files/qrc/Revised%20iLab%20For%20Purdue%20Lab%20Members.pdf) for the process of signing up. Once they have applied and been approved, their departmental business office should assign account strings so that they can reserve equipment or request services.

If the staff member has already been in iLab and needs to be added to a new or secondary lab, follow the [instructions here.](#page-13-0)

In rare cases, the staff member may need to be the PI of a lab, in which cases please email [ilabhelp@purdue.edu](mailto:ilabhelp@purdue.edu) with their full name, email and a prospective name for the lab. Unlike faculty labs, staff members labs should be given a name descriptive of the function. In most cases, the lab will persist if that staff member separates, with a replacement PI being put into place in the same lab.

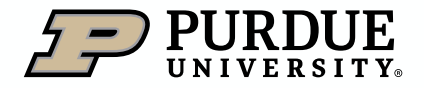

# <span id="page-9-0"></span>Adding new users to iLab-External Customers

How to add a new External Customer iLab user (1 of 1)

Before External Customers can be added, a Business Partner Number (BPN) must first be established. This process of requesting a BPN is [covered here.](https://purdue0.sharepoint.com/sites/BPTraining/TrainingSF/Shared%20Documents/FI-AR_Setup_External_Customer.pdf) An Institution will also need to be added to iLab.

To have an institution added to iLab, the business office should send an email to [iLab@purdue.edu](mailto:iLab@purdue.edu) with the following information:

- Name of Institution:
- Business Partner Number
- Name of PI and email (the name of an initial lab owner from that institution and their email)
- Contact Email (Yes/No): If the PI will need a password set, this should be Yes (most needed if the PI will be on a Purdue campus, or directly requesting services inside of iLab). If the PI will be billed without needing system access/login, this should be No.

Once an institution is established in iLab, further institution members can add new labs, or new lab members by signing up, and choosing the Institution, or an existing lab at that institution. If a new lab with a different BPN is desired (often better for efficient billing or larger or internally divided entities), an email with the above information should be sent to **ilabhelp@purdue.edu**, with a subject of "Need Lab added to existing institution"

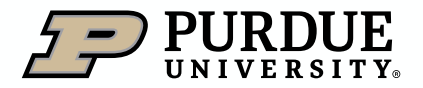

Table of

# Establishing Access-Overview

How to add Lab, Department or Core Admin access-Overview

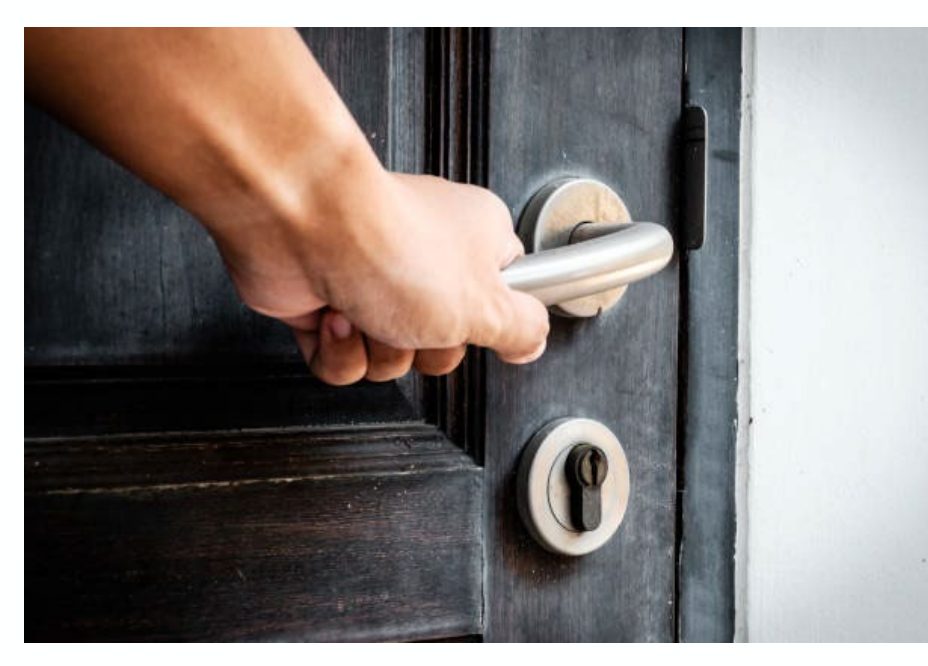

Once faculty, staff, student or external customer users have been added to iLab, they should have a primary lab membership. They can then be:

- Added to additional labs
- Given administrative access in labs, departments, cores or centers,
- Assigned permissions to use specific equipment or services (not covered in this training)
- Assigned a price type that differs from their default

The next training sections will go over several of these tasks and others from the perspective of a Lab, Department, Research/Recharge Core, or Center administrator.

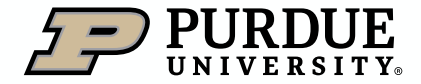

Table of

# <span id="page-11-0"></span>Lab Administration

How to perform lab administration tasks

The administrator in an iLab Lab can be the Principal Investigator (PI), a Co-PI, or a lab member who has been assigned the financial administrator role. Current administrators can add additional administrators at their own level, or by a Departmental (Business Office) Administrator who has delegate rights over that lab.

The main tasks of Lab administration can include:

- Approving lab membership requests
- Assigning or Editing Account Strings
- [Approving invoices](#page-22-0) (select to move to the training on this task)

In most cases, many of these tasks will be assigned to departmental level administrators, who will have centralized control over many labs in the department. The division of tasks should be discussed with the departmental business office to make sure that all required tasks are being monitored and completed in a timely manner.

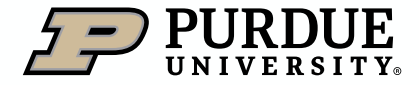

# <span id="page-12-0"></span>Lab Administration-Approve Lab Membership

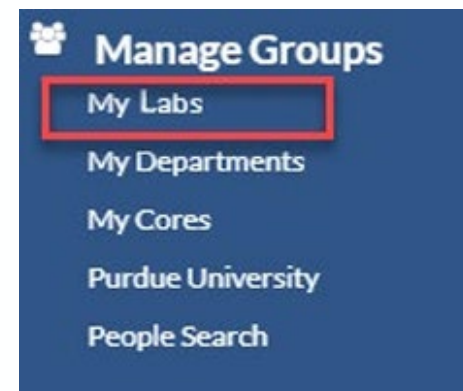

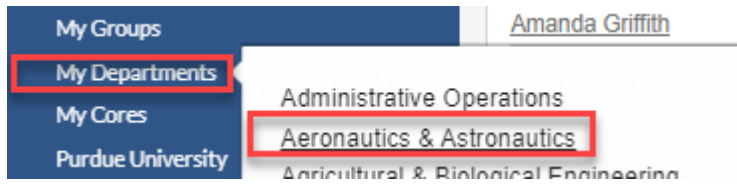

To check for an approve lab membership request, first click on My Labs in the left navigation and choose a lab for which you are the PI (Principal Investigator), or have admin rights in. Department Administrators can also perform this task by clicking on My Departments and then choosing the department to approve requests in.

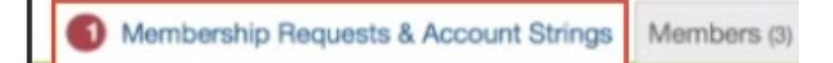

If there are pending requests, the Membership Requests & Account Strings tab will have a red circle with a number indicating how many pending requests there are.

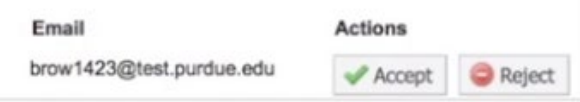

For each request, you can click Accept to allow that student or staff member to join the lab or **Reject** to clear the request.

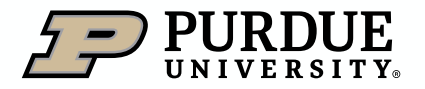

Table of

## <span id="page-13-0"></span>Lab Administration-Adding/Editing Lab Membership

How to add Lab, Department or Core Admin access-Labs (1 of 2)

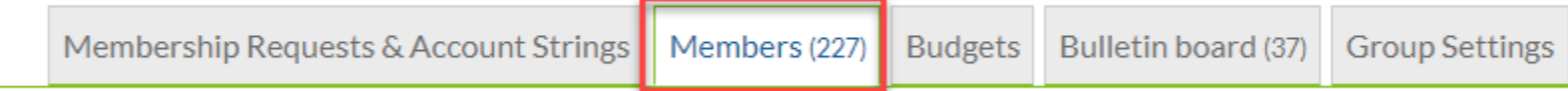

To add a user or administrator to a lab, first click on the Members tab in the lab interface (access from My Groups)

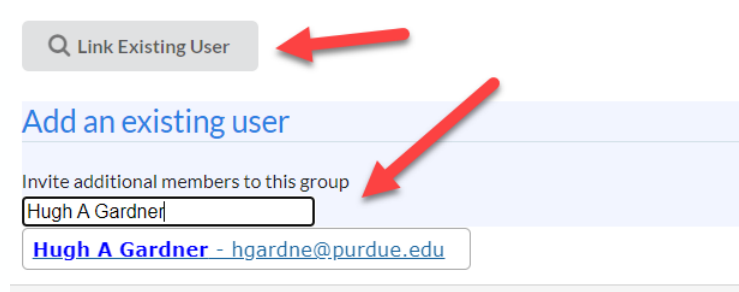

Then select Link Existing User and type in the desired user's name (in most cases Firstname Lastname, or Firstname, Middle Initial, Lastname will return the user (who must be an existing, registered user)

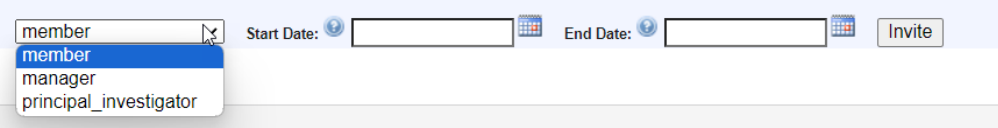

Choose a level of access (for lab admins select manager), optional Start and End Dates, and then click Invite. This process can also be used to add users in other labs to additional labs.

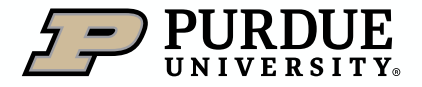

## Lab Administration-Adding/Editing Lab Membership [Contents](#page-1-0)Table of

How to add Lab, Department or Core Admin access-Labs (2 of 2)

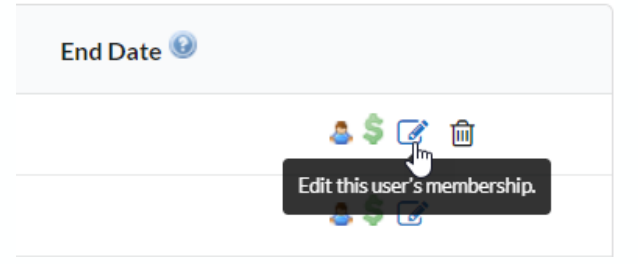

You can change an existing user into an administrator by selecting the blue edit pencil.

Association Information

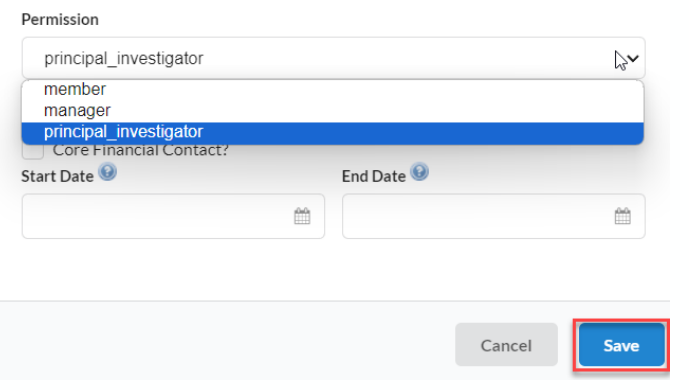

Under the Association Information section, you can change the access level, and then select Save.

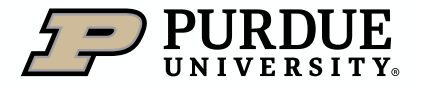

# <span id="page-15-0"></span>Lab Administration-Assigning Account Strings

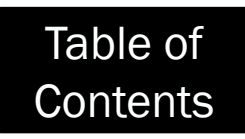

How to give student or staff lab members access to account strings (1 of 3)

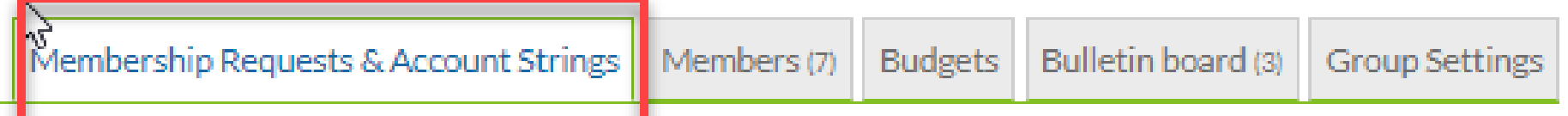

To give access to account strings in a PI (Principal Investigator) lab, first click on the Membership Requests & Account Strings tab in the lab interface.

**Manage Account Strings** 

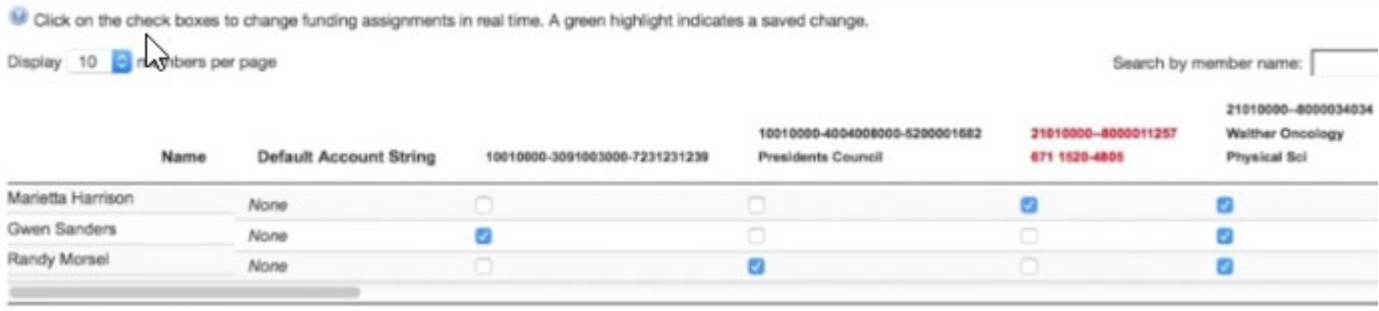

Showing 1 to 3 of 3 member(s)

A list of all current account strings will appear, with a blue checkmark indicating access. Click an empty white box to create a blue checkmark, indicating allowed use.

To remove access to an account, click the blue checkmark, and it will show as an empty white box again.

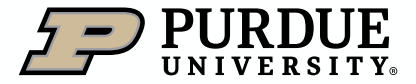

# Lab Administration-Assigning Account Strings

How to give student or staff lab members access to account strings (2 of 3)

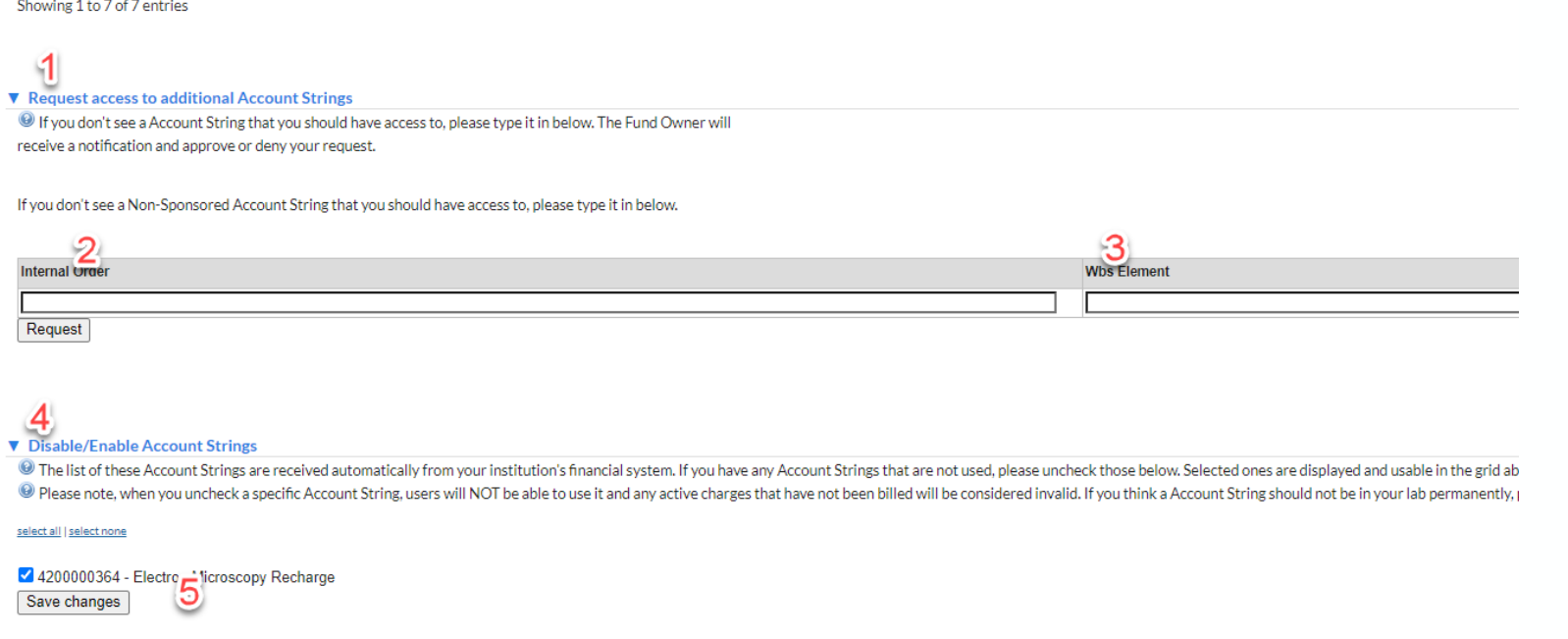

If you don't see an Account String the PI lab should have access to you can add new accounts. To add, expand the Request access to additional Account Strings (1) and then enter the IO (2) or WBSE (3) and select Request (Note-only primary holders can have sponsored funds loaded into a lab).

You can expand Disable/Enable Account Strings (4) and toggle the active state of any funds, then selecting Save changes (5) to effect your changes.

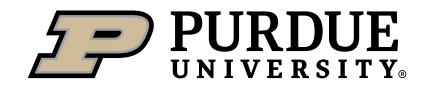

and the second control

Table of

# Lab Administration-Assigning Account Strings

How to give student or staff lab members access to account strings (3 of 3)

**Filter Account String numbers** 

**Filter Members** 

Name **Default Account String** Christopher Gilpin 4200000446 4200000446 None Dale Purcell None **Hugh A Gardner** None

You can also assign a Default Account String for the lab member. This account string will be selected by default when they make equipment reservations, or request services. This is highly recommended if most of this lab member's charges will be focused on one fund, as it will reduce the chance of improper charge allocation, as well as streamlining the process of reserving/requesting.

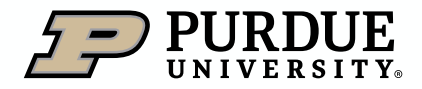

Table of

# <span id="page-18-0"></span>Department Administration

How to add perform department administration tasks

The administrator in a department is a lab member who has been assigned the financial administrator role. Current administrators can add additional administrators

The main tasks of department administration can include:

- Approving lab membership requests for Principal Investigator (PI) labs
- Editing the membership of PI labs
- Adding additional PI labs to the department
- Assigning or Editing Account Strings in PI labs
- Reviewing Accounts on pending recharges
- [Approving invoices](#page-22-0) (select to move to the training on this task)

The division of tasks should be discussed within the departmental business office to make sure that all required tasks are being monitored and completed in a timely manner.

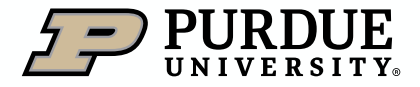

## <span id="page-19-0"></span>Department Administration-Adding Additional PI (Principal Investigator) Labs

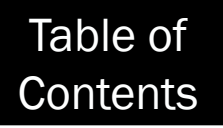

How to add labs to Departments

**Members** Settings Groups

To add new PI (Principal Investigator) labs to the department, first select the Groups tab in the department interface.

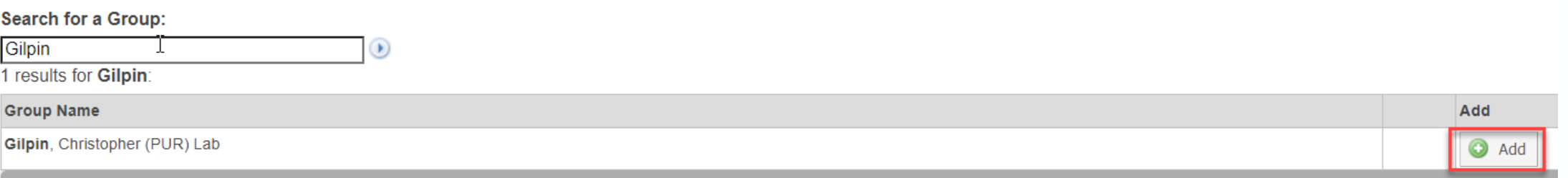

Then type in the last name of the PI who's lab you wish to add, or the name of that lab if a staff lab. Select the Add button to add the lab to the department. Once added, all current department administrators will have delegate access (allowing them to accept new lab members, add/edit account strings, and view and edit invoices for department labs.

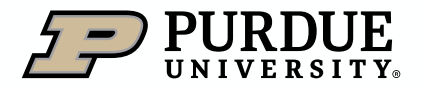

## <span id="page-20-0"></span>Department Administration-Adding Department Administrators

How to add Lab, Department or Admin access-Departments

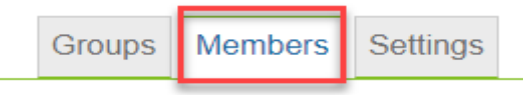

To add a new Department level administrator, first click on the Members tab in the department interface (chosen from My Departments)

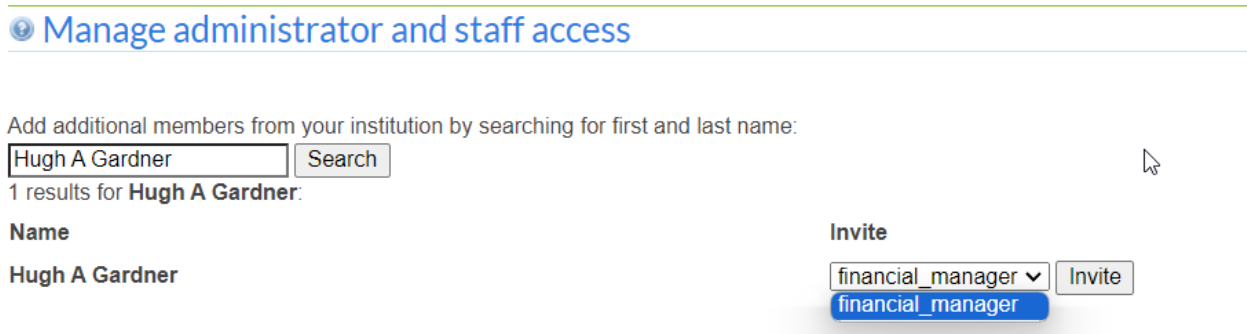

Then type in the desired user's name and select Search (in most cases Firstname Lastname, or Firstname, Middle Initial, Lastname will return the user (who must be an existing, registered user). The only access level available is Financial Manager. Select Invite to complete the process.

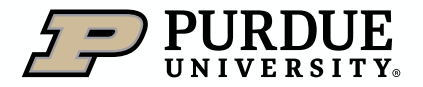

# <span id="page-21-0"></span>Reviewing Accounts

Verifying accounts on pending charges

As a best practice Programmatic and Fiscal review of all charges should occur monthly to avoid billing errors, corrections, and stoppage of billing events.

Fiscal review and approval of iLab invoices of \$1,000 or more should be conducted monthly during the Departmental Account Review period.

Fiscal approval should be completed by an individual with appropriate fiscal level delegation using the Approve function in iLab.

Initiators of iLab service/equipment request are responsible for allocability and must be the PI or PI delegate for the account(s) being charged.

PI Delegates must have PI delegation and any threshold restriction on file with the Business Office.

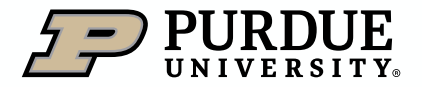

# <span id="page-22-0"></span>Reviewing Invoices

Steps to review invoices incurred by lab members

Once a billing event has been created by a research/recharge facility, the Invoice Owner/Financial Contact (in most cases the PI (Principal Investigator) of the lab will be emailed. The link in the email will open the invoice for review:

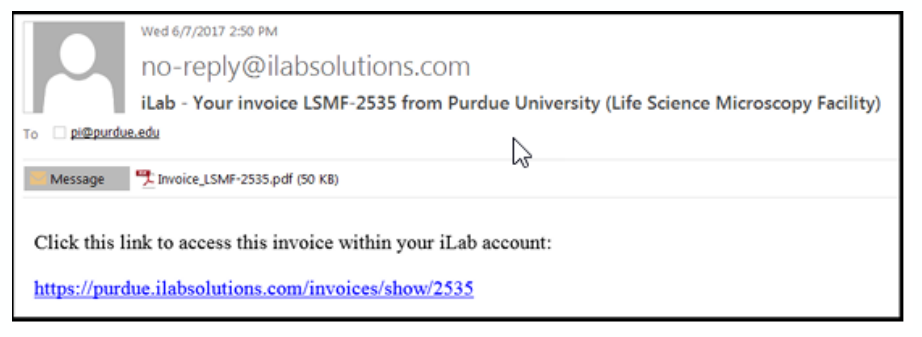

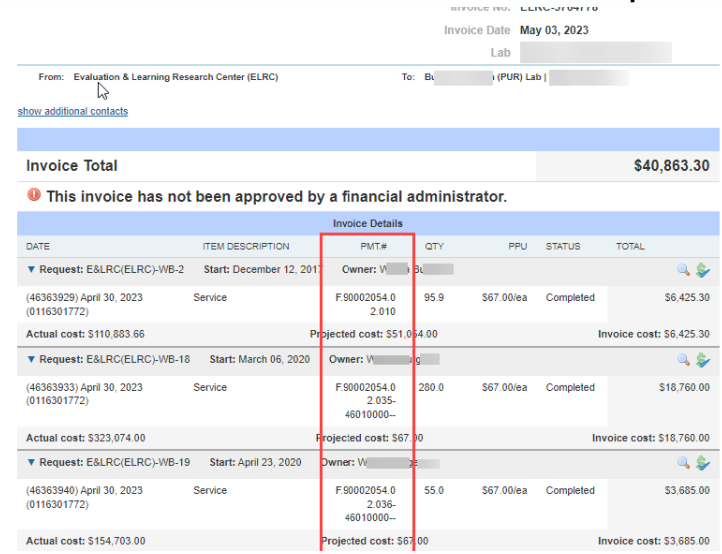

PI's are requested to review charges for accuracy. Any discrepancies in account assignment or percentage allocations should be communicated to the account manager in the departmental business office. Note: if the fund/account is edited, there is no need for a correcting event if this change occurs before the billing event sends.

If there are no errors, no additional action is required. The invoice will auto approve as part of the iLab billing calendar (10 days after the billing event is created and invoices are sent).

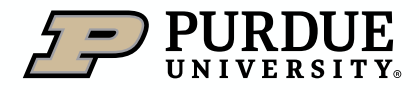

Steps to review invoices incurred by lab members

#### <sup>o</sup> Invoices

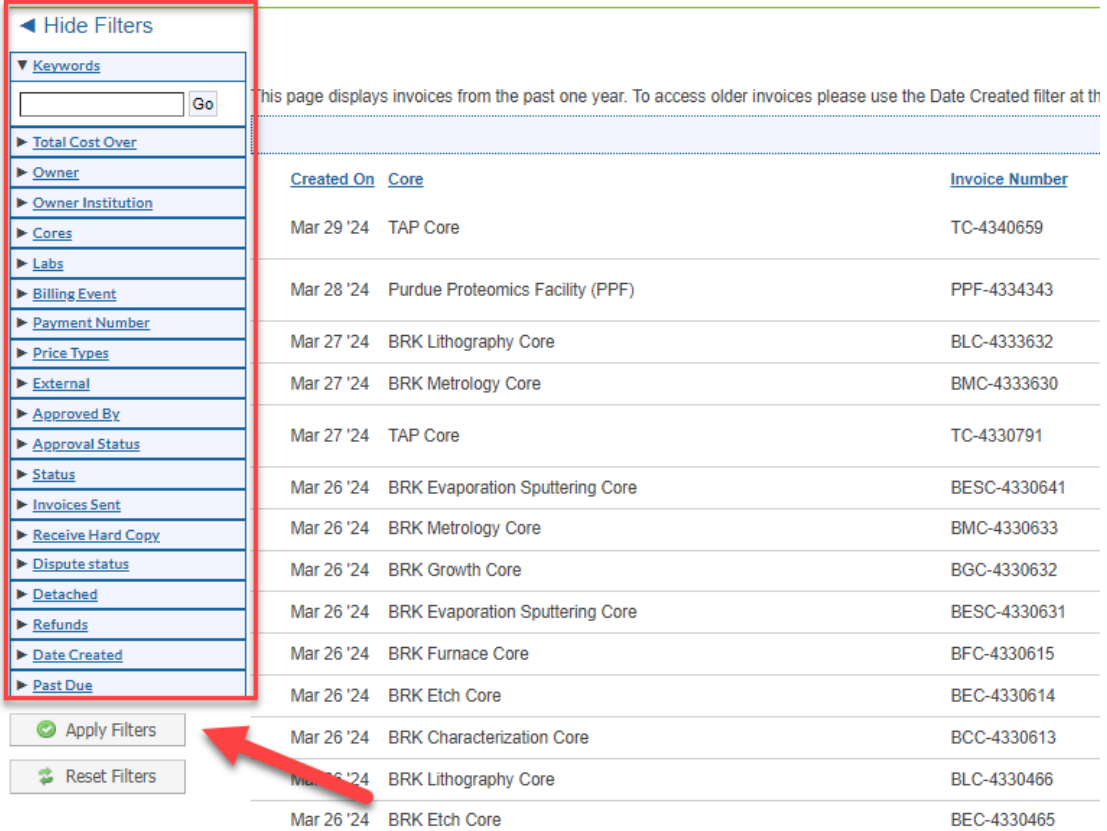

Departmental administrators will often need to look over and approve larger numbers of invoices, and in some cases for multiple departments. Selecting Invoices from the left navigation will show all invoices the admin has delegate rights to view.

These can be further refined using the filters in the left navigation (Owner, Labs, and Cores being particularly useful.

Once any filters have been changed, selecting Apply Filters will then reload the invoices, showing just those included in the filters.

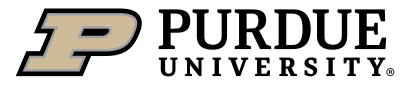

Steps to review invoices incurred by lab members

This page displays invoices from the past one year. To access older invoices please use the Date Created filter at the bottom.

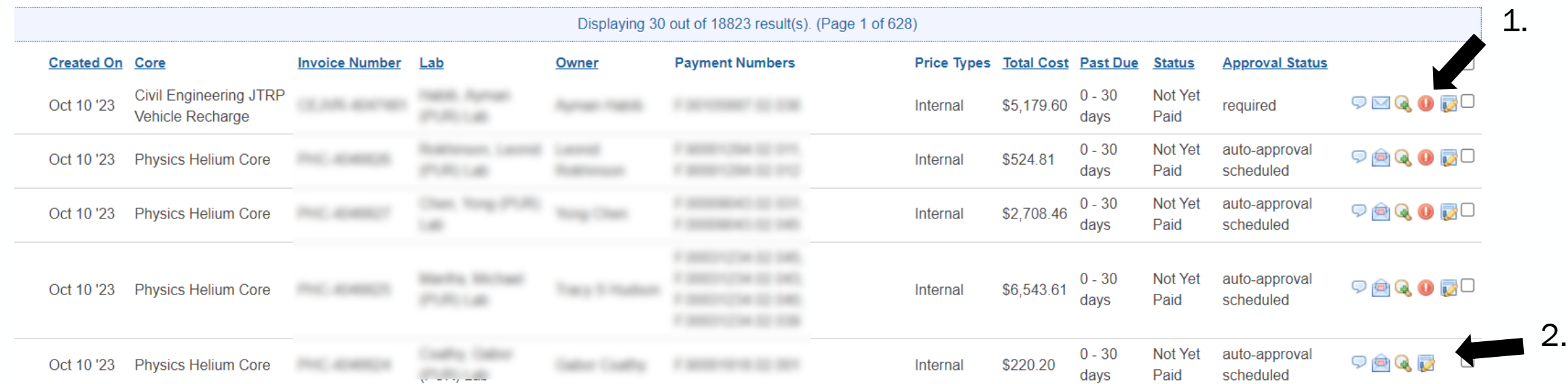

Invoices that require fiscal approval will have a red exclamation sign (note 1). Those that have been approved will not have this indicator (note 2). You can click on the magnifying glass icon to open and view invoices.

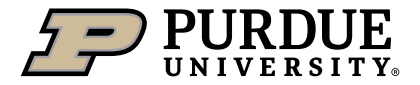

Steps to review invoices incurred by lab members

If you open an invoice, you will see that it either needs approval, or has been approved (with the name of the approver, and the date it was approved)

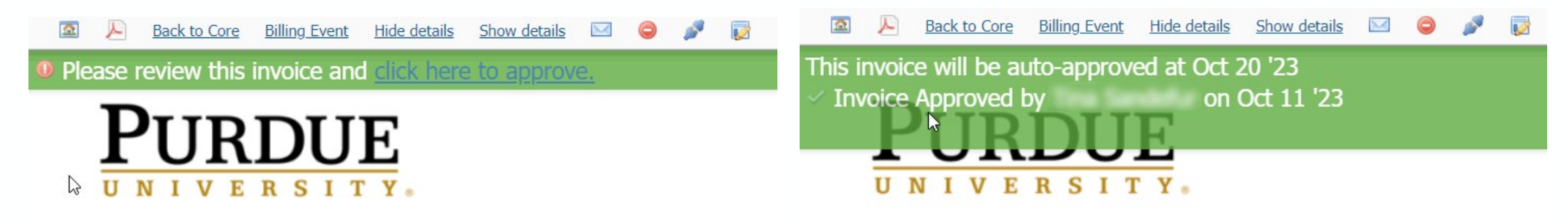

The fiscal approver will need to approve invoices totaling \$1,000 or more.

## Invoices totaling \$5,000 or more should be approved by the appropriate fiscal approval delegation level.

If the Approve function has already been utilized by a first or second level approver or programmatic personnel, the Comments section shown in the next slide should be used to note the required approval information.

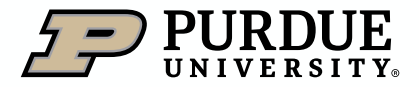

Steps to review invoices incurred by lab members

To do so select the comment icon, and then add a comment (bottom box).

 $\overline{\mathbb{R}}$ 

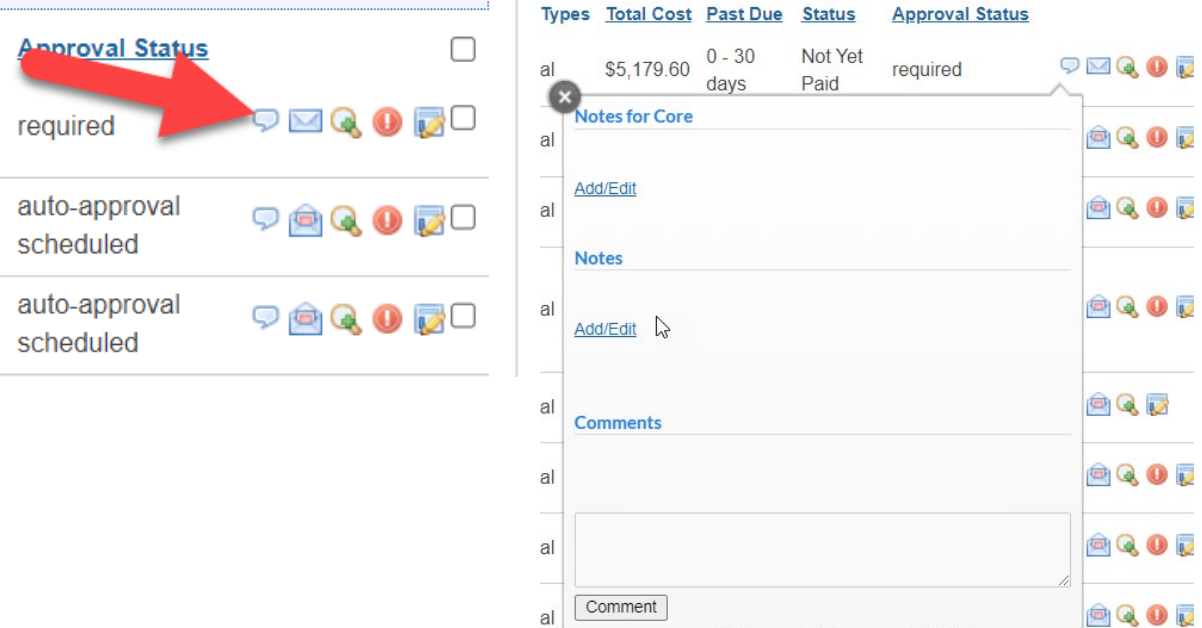

Approvals should follow the standardized naming convention below:

Date/Approved & Fiscal Level/Department for account being charged/Approver alias.

### Ex. 10.8.2023/Approved Level 2/BME/asmith88

NOTE: Fiscal approvals made by email should be noted in the comment field using the naming convention and the approval email attached to the invoice in iLab. Do not use the Notes function for this.

Ex. 10.8.2023/Approved Level 3 email attached/BME/DFA name or alias

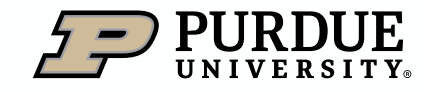

T

# <span id="page-27-0"></span>Core Administration

How to add perform core administration tasks

Business office staff can be asked to participate in the day-to-day operations of iLab Research/Recharge cores. The tasks can vary from core to core, but the most common include the following:

[Adding New Core Administrators](#page-28-0)

[Requesting addition of new external customers to iLab for billing purposes](#page-33-0)

[Applying Pricing Type Overrides](#page-30-0)

Creation of billing events (covered in [Billing Events and Error Correction QRC\)](https://www.purdue.edu/ilab/files/qrc/Revised%20iLab%20For%20Business%20Offices-Billing%20Events%20and%20Error%20Correction.pdf)

[Confirming Usage](#page-34-0)

Corrections and Refunds (covered in [Billing Events and Error Correction QRC](https://www.purdue.edu/ilab/files/qrc/Revised%20iLab%20For%20Business%20Offices-Billing%20Events%20and%20Error%20Correction.pdf))

Sending invoices (covered in **[Billing Events and Error Correction QRC](https://www.purdue.edu/ilab/files/qrc/Revised%20iLab%20For%20Business%20Offices-Billing%20Events%20and%20Error%20Correction.pdf))** 

[Submitting Requests for Equipment Reservation](#page-37-0) or [Services on behalf of core customers](#page-43-0)

Uploading File Upload/Charge Entry billings (covered in [Billing Events and Error Correction QRC\)](https://www.purdue.edu/ilab/files/qrc/Revised%20iLab%20For%20Business%20Offices-Billing%20Events%20and%20Error%20Correction.pdf)

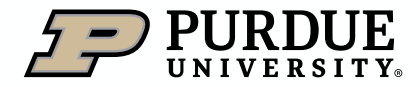

# <span id="page-28-0"></span>Core Administration-Adding Core Administrators

How to add Core Administrators (1 of 2)

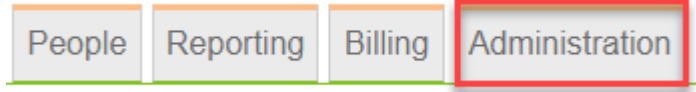

To add a new Research/Recharge core administrator, first select the Administration tab (one of four orange bordered tabs that are only displayed to current administrators) in the core (chosen from My Cores)

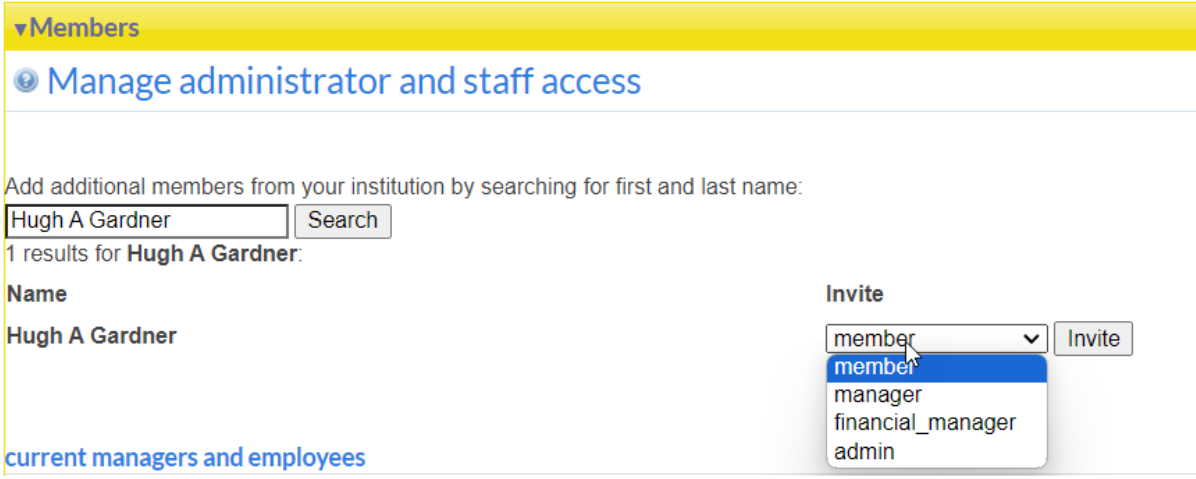

Select the Members tab to expand, and then search for the desired user's name (in most cases Firstname Lastname, or Firstname, Middle Initial, Lastname will return the user (who must be an existing, registered user). Assign a level of access (discussed further on the next page) and select Invite.

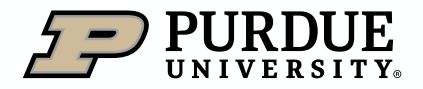

# Core Administration-Adding Core Administrators

How to add Core Administrators (2 of 2)

#### Members can:

- Initiate reservations/project requests on behalf of users
- Manage requests and calendars

#### Managers can:

- Can edit content on the about our core, request services, and schedule equipment tabs
- Manage requests and calendars
- Run billing and reporting capabilities

#### Financial Managers can:

- Can edit content on the about our core, request services, and schedule equipment tabs
- Manage requests and calendars
- Manage facility members
- Run billing and reporting capabilities

#### Core Admins can:

- Full access to core's site and members
- Manage all administrative settings
- Access to all editing functions
- Run billing and reporting

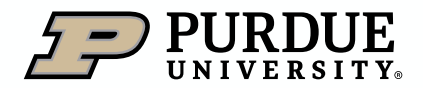

# <span id="page-30-0"></span>Core Administration-Applying Price Type Overrides

Custom Pricing Assignments (1 of 3)

It is important for core supporting business staff to understand Price type overrides, and how to put them into place. This mechanism allows the core staff to override the default price type a user has, and also make available special price types outside of the default four price types (Internal, External-Non-profit, External-Small Business, and External-For Profit).

Additionally, all external customers are charged External-Non-Profit by default, so the core and their supporting business staff need to make sure and add a Price Type Override to apply a For Profit status to corporate entities.

To do so, first click on the Administration Tab, and then Pricing

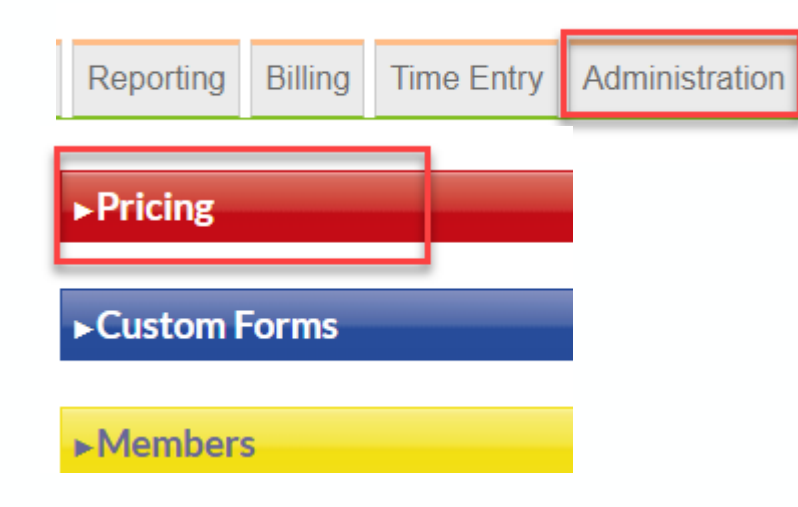

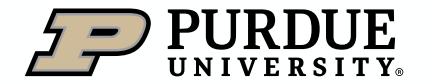

#### Core Administration-Applying Price Type Overrides Table of **[Contents](#page-1-0)**

Custom Pricing Assignments (2 of 3)

Type in the name of the Lab or Institution you wish to override, and then in the right-hand column set the appropriate price type and select "share price"

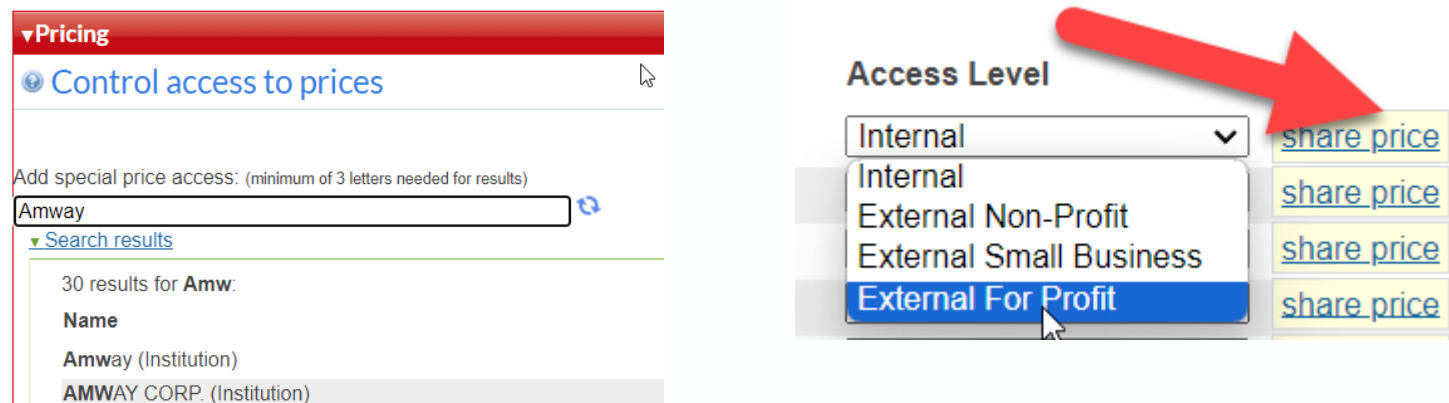

Existing price overrides are listed under "existing price permissions"

existing price permissions

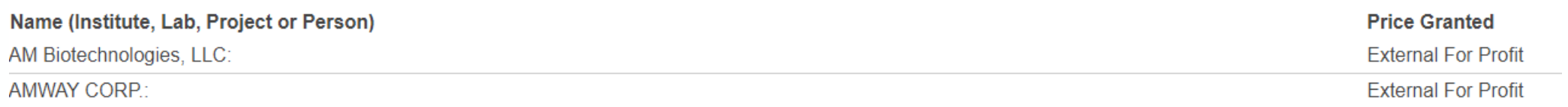

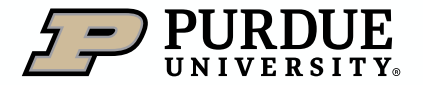

#### Core Administration-Applying Price Type Overrides Table of **[Contents](#page-1-0)**

Custom Pricing Assignments (3 of 3)

If the core is also part of a center, you will have additional options, including applying a Center price type to the lab or institution. This is a way to allow more than the four default price types.

#### **Access Level**

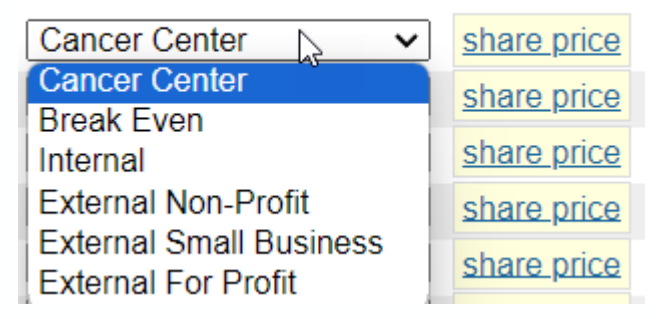

If the core is part of a center, it can also set rates for these additional price types in its instrument and service settings.

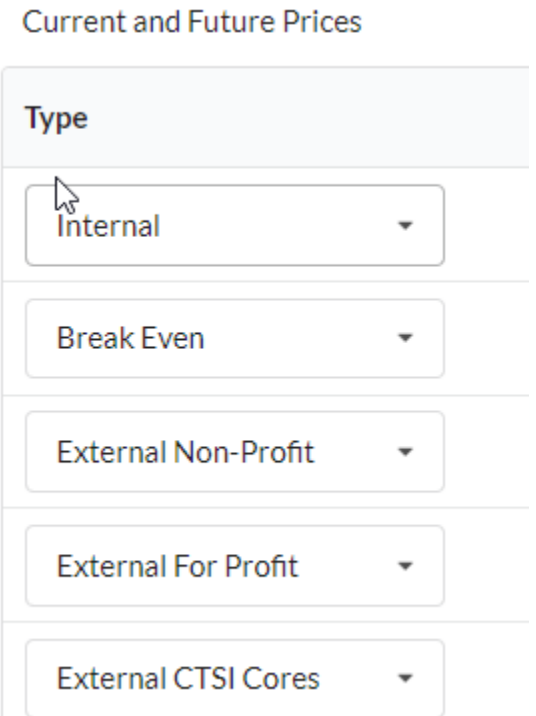

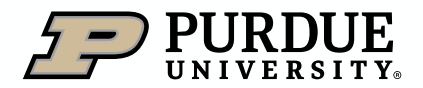

## <span id="page-33-0"></span>Core Administration-Adding new users to iLab-External Customers

How to add a new External Customer iLab user (1 of 1)

Before External Customers can be added, a Business Partner Number (BPN) must first be established. This process of requesting a BPN is [covered here.](https://purdue0.sharepoint.com/sites/BPTraining/TrainingSF/Shared%20Documents/FI-AR_Setup_External_Customer.pdf) An Institution will also need to be added to iLab.

To have an institution added to iLab, the business office should send an email to [iLab@purdue.edu](mailto:iLab@purdue.edu) with the following information:

- Name of Institution:
- Business Partner Number
- Name of PI and email (the name of an initial lab owner from that institution and their email)
- Contact Email (Yes/No): If the PI will need a password set, this should be Yes (most needed if the PI will be on a Purdue campus, or directly requesting services inside of iLab). If the PI will be billed without needing system access/login, this should be No.

Once an institution is established in iLab, further institution members can add new labs, or new lab members by signing up, and choosing the Institution, or an existing lab at that institution. If a new lab with a different BPN is desired (often better for efficient billing or larger or internally divided entities), an email with the above email should be sent to **ilabhelp@purdue.edu**, with a subject of "Need Lab added to existing institution"

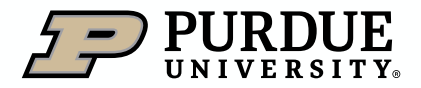

# <span id="page-34-0"></span>Core Administration-Confirming Usage

Confirming usage across entire core

Before they can be added to billing events, calendar events must be confirmed by core staff. To do so, select Schedule Equipment, and then Confirm Usage

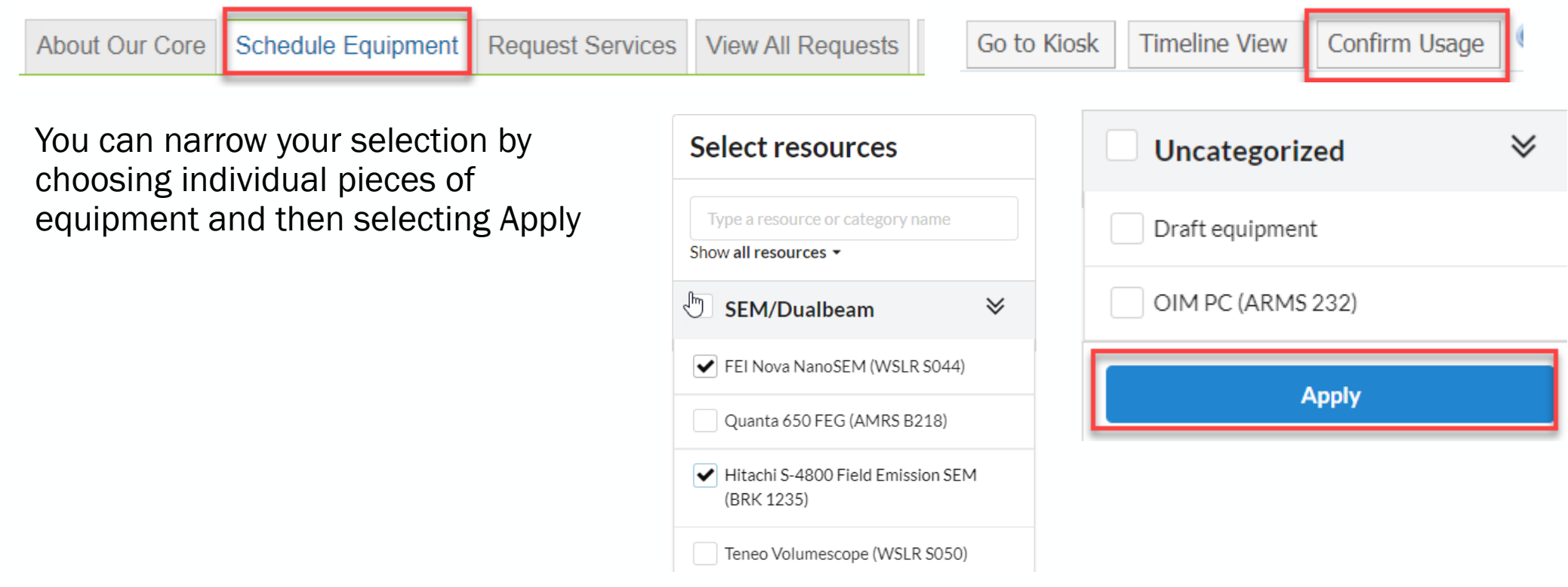

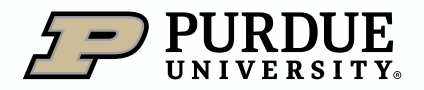

Table of

# Core Administration-Confirming Usage

## Confirming usage by individual instruments

To review and confirm usage for a specific piece of equipment, select review usage, located to the right of the equipment name under Schedule Equipment.

NOTE: Equipment with unconfirmed usage will be noted with a red icon

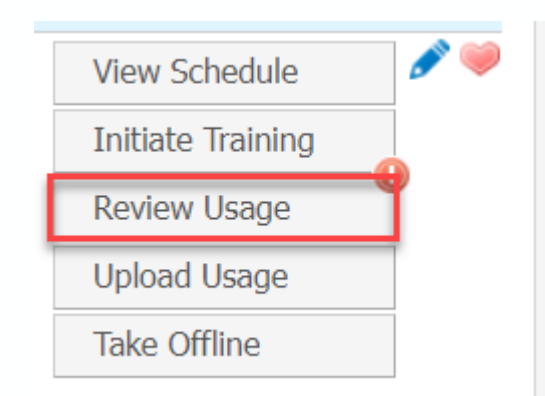

Usage dates default to the current month. Edit and select filter dates to change time frame

#### **Confirm Usage**

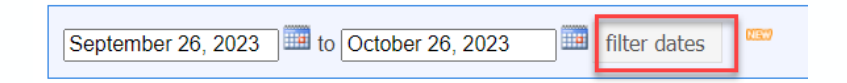

Select confirm, to confirm usage reservations individually.

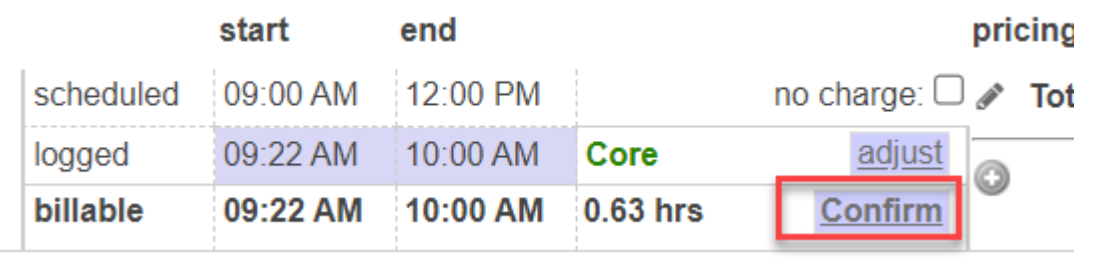

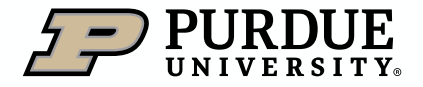

# Core Administration-Confirming Usage

Confirming usage by individual instruments

Select checkboxes to confirm multiple usage reservations at once.

OR select all checkboxes to confirm all unconfirmed usage for the equipment

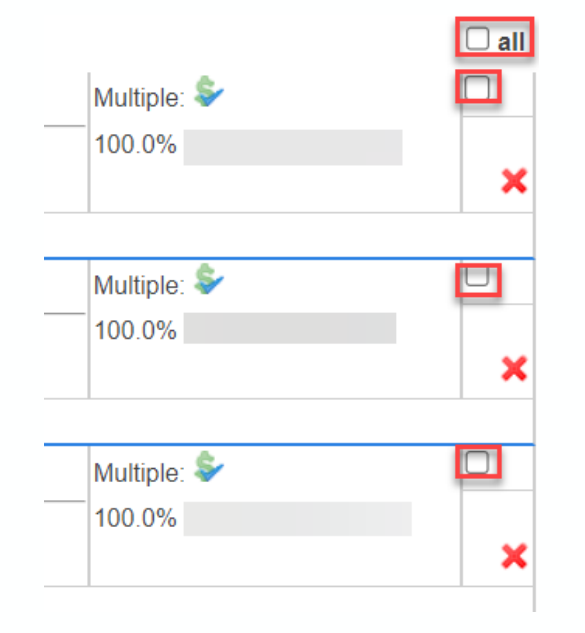

Usage dates default to the current month. Edit and select filter dates to change time frame

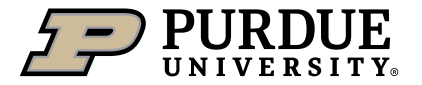

## <span id="page-37-0"></span>Scheduling on core calendars (1 of 6)

In support of core operations, business office staff with core roles may be asked to request equipment reservations for internal or external parties to enable charges and otherwise support the core.

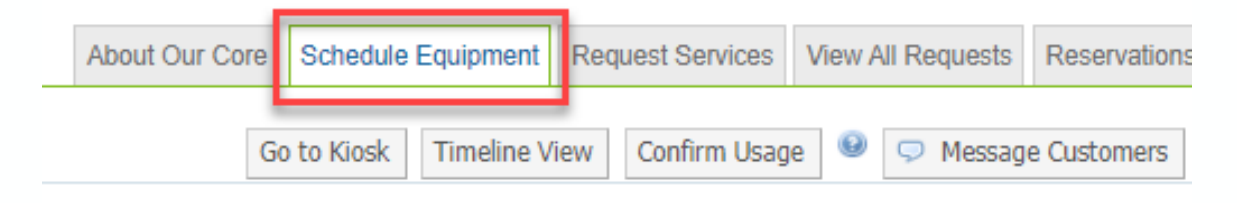

## tron Microscopy Center

In the research core you want to use equipment in, click on the Schedule Equipment Tab

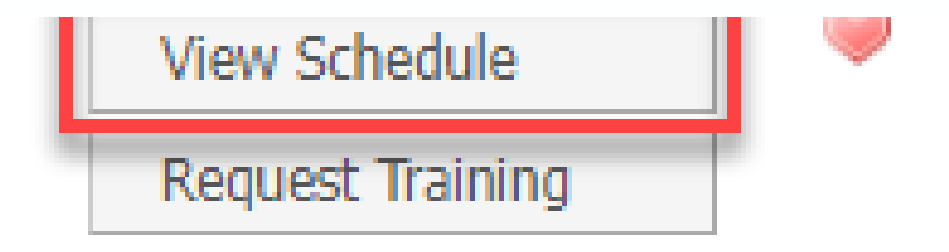

Click View Schedule for the piece of equipment you wish to reserve time on.

If training on equipment is required, instead click Request Training

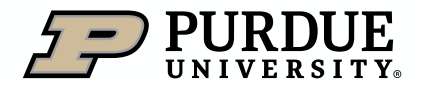

Table of

Scheduling on core calendars (2 of 6)

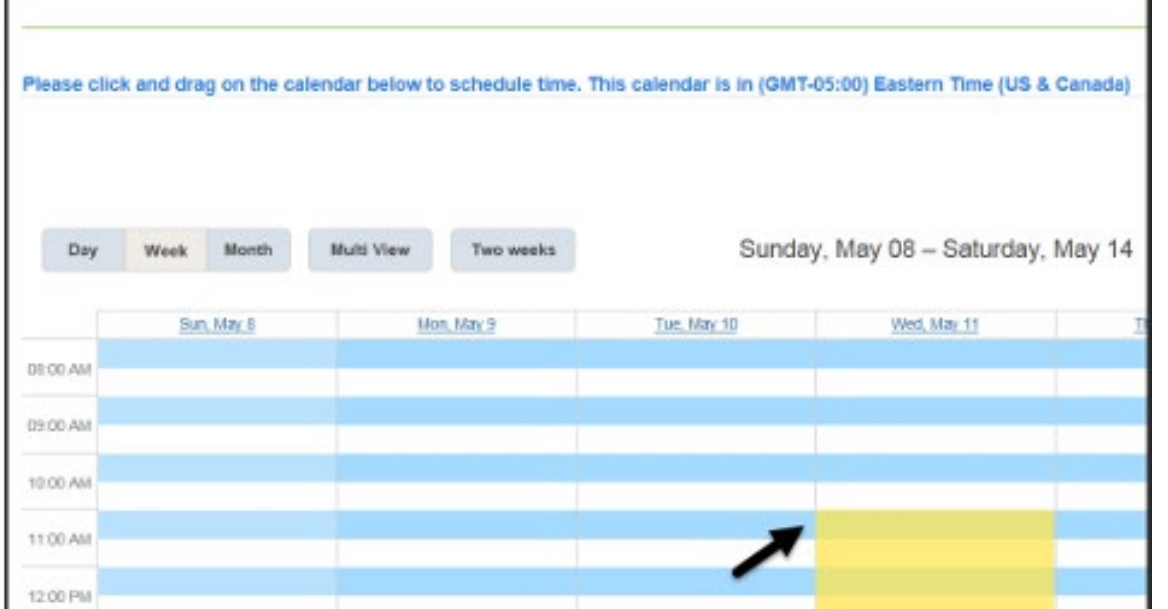

Navigate to the desired week, locate day of the week, and click and drag to select the desired time span.

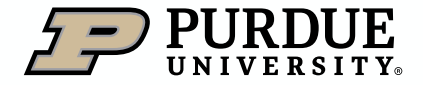

Table of

Scheduling on core calendars (3 of 6)

03:00 AM - 05:00 AM Create Reservation

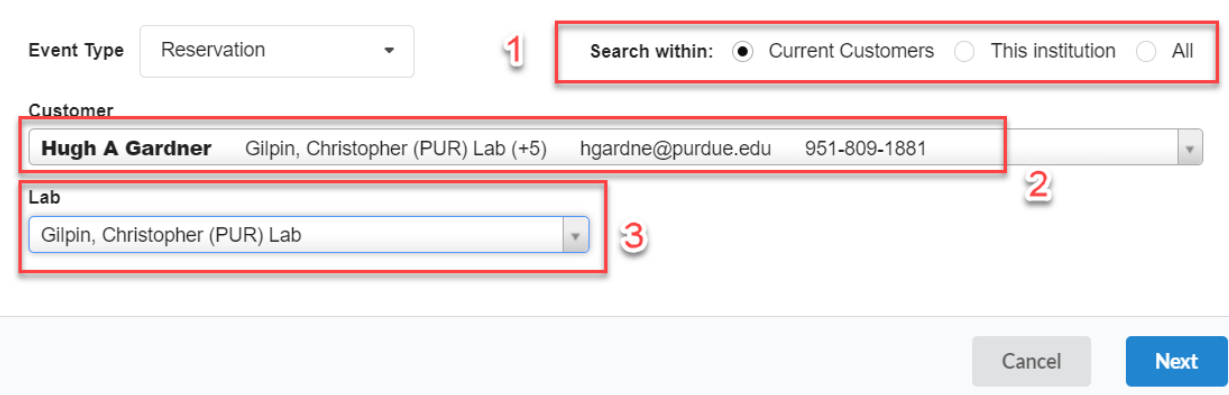

1. Change scope of search (Current customers displays people who have used the core, This institution will show current Purdue users. All will show all iLab users across the world).

2. Select the user who you are reserving this piece of equipment for (only current users will display, the system does not import all current Purdue employees and attendees automatically)

3. If the user has more than one lab, select the appropriate lab. If the user only has one lab affiliation, this will automatically populate.

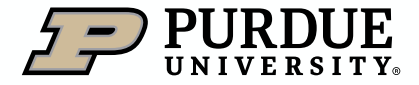

Table of

Scheduling on core calendars (4 of 6)

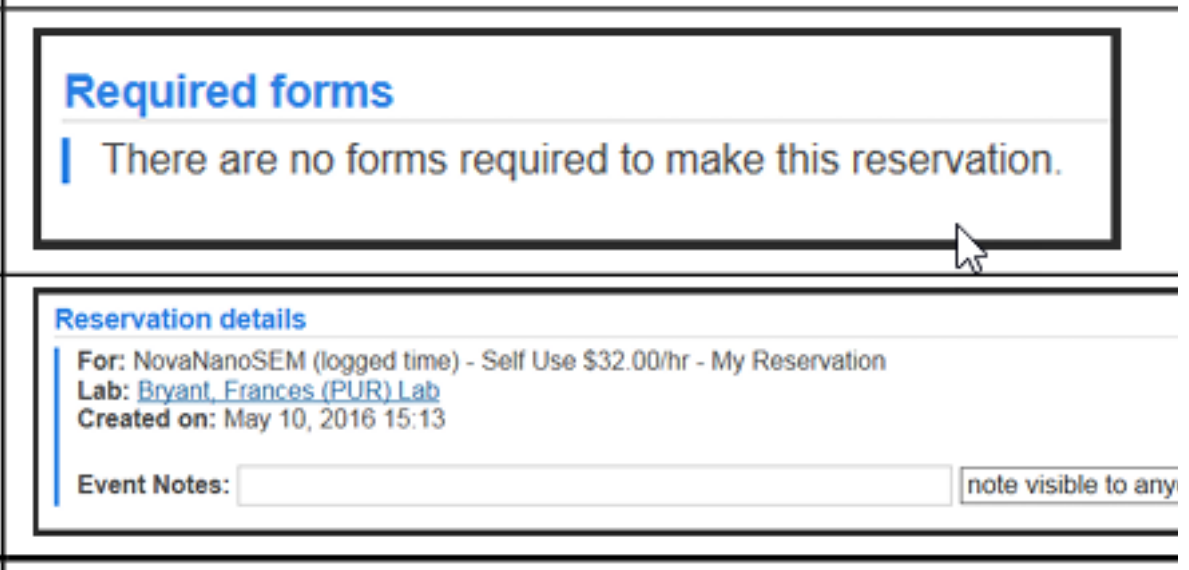

Required forms contain any forms required prior to use of the equipment.

Review the Reservation Details and Add any Event Notes if the reservation required special instructions.

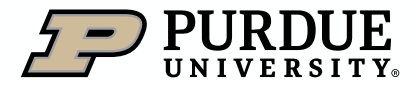

Scheduling on core calendars (5 of 6)

May 11, 2016 11:00 AM - May 11, 2016 01:00 PM

0.911/2016 11:00 AM - 05/11/2016 01:00 PM

05/11/2016 11:00 AM - 05/11/2016 01:00 PM

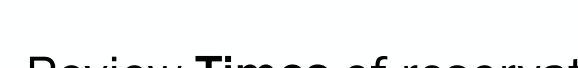

**Times** 

Scheduled:

Logged:

**Billable:** 

Review Times of reservation Review Use and cost of reservation

Many users have a default account assignment.

avment information

 $%$ 

 $1|100.0$ 

100.0%

Please enter the Account String

total allocated

Review Payment information to ensure the proper account will be charged for this reservation.

**Account String** 

9 21010000--8000000109 501 1063-9005 (Expires on December 31, 2075) V

If the account the User intends to charge does not appear, contact your home Business **Office** 

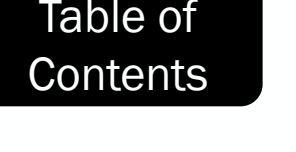

Split charge

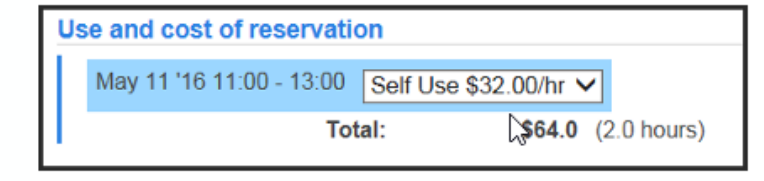

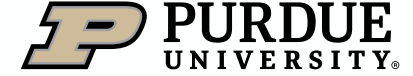

Scheduling on core calendars (6 of 6)

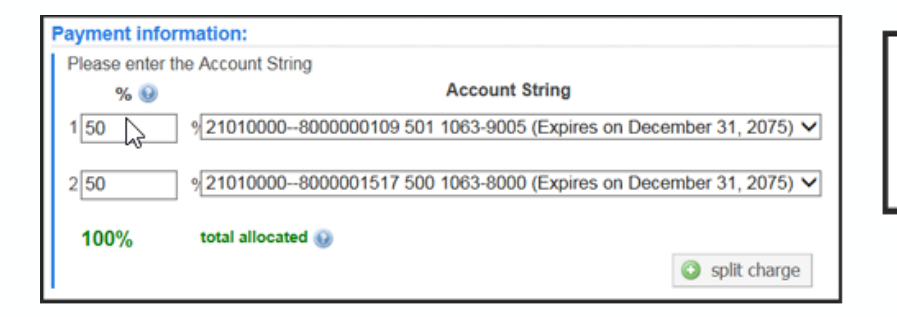

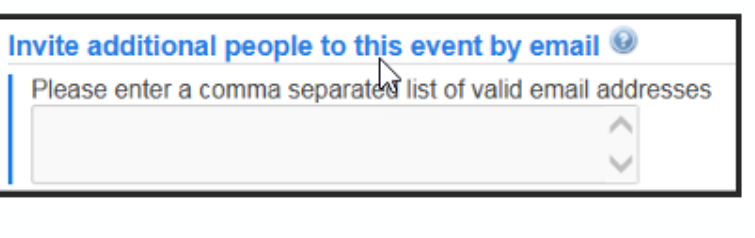

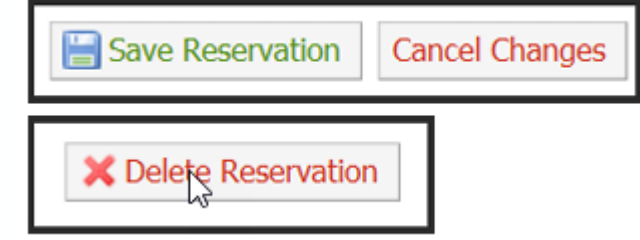

To split charges among multiple accounts, click Split Charge and allocate to each account by percentage.

Note: Only authorized accounts are displayed, and charges cannot be split to multiple labs.

To notify a user in addition to the facility of this reservation, add their email address

- Click Save Reservation to submit
- **Example Click Cancel Charges or** Delete Reservation if you need to start over.

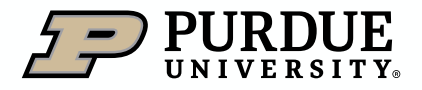

Table of

## <span id="page-43-0"></span>Requesting core services (1 of 4)

In support of core operations, business office staff with core roles may be asked to request services for internal or external parties to enable charges and otherwise support the core.

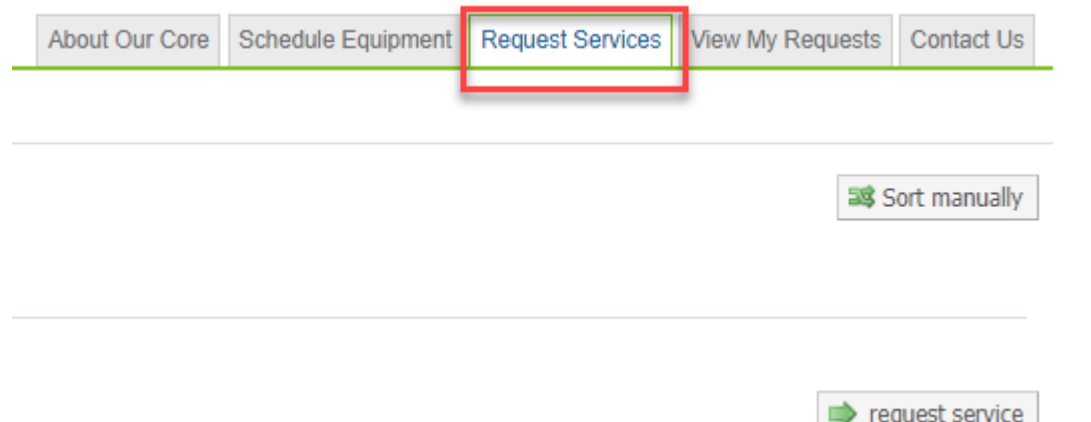

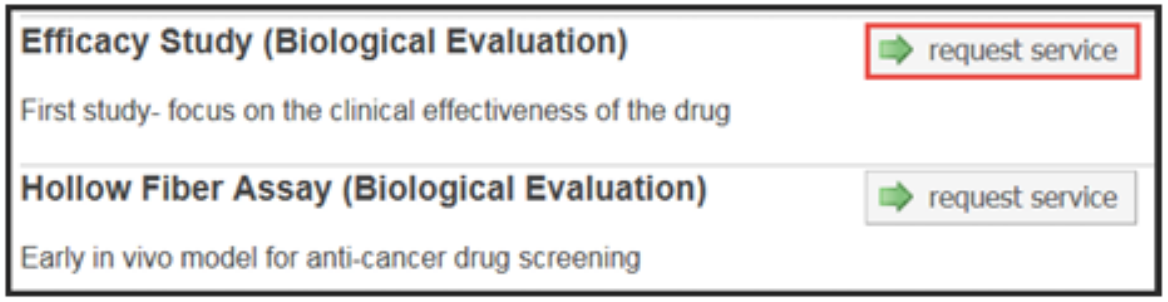

On the core landing page, click on the Request Services tab.

Locate the desired service and click the corresponding request service button.

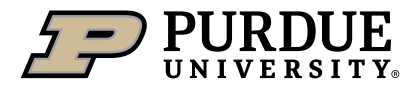

Table of

Requesting core services (2 of 4)

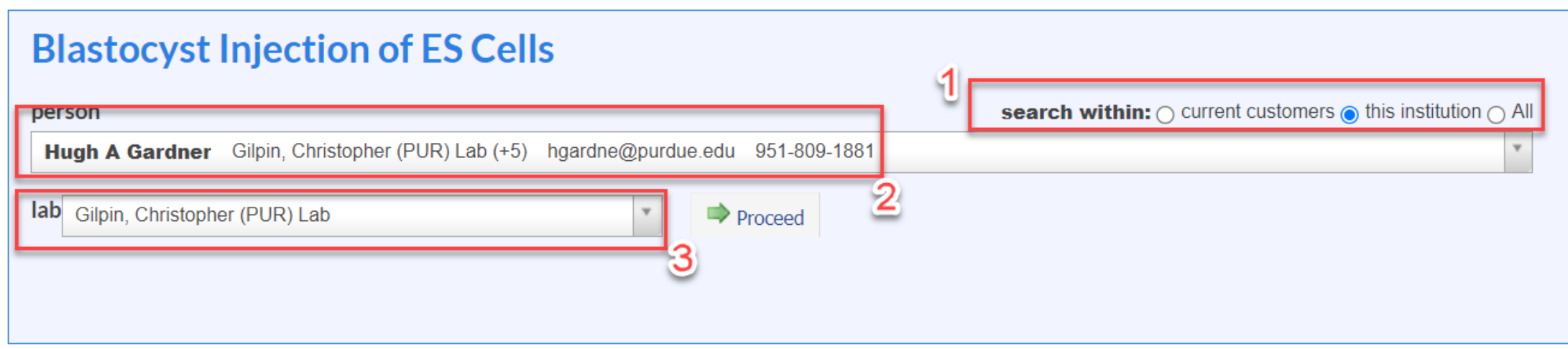

1. Change scope of search (Current customers displays people who have used the core, This institution will show current Purdue users. All will show all iLab users across the world.

2. Select the user who you are reserving this service for (only current users will display, the system does not import all current Purdue employees and attendees automatically)

3. If the user has more than one lab, select the appropriate lab. If the user only has one lab affiliation, this will automatically populate.

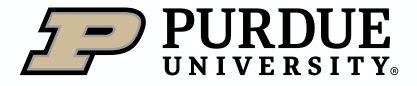

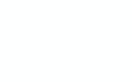

Requesting core services (3 of 4)

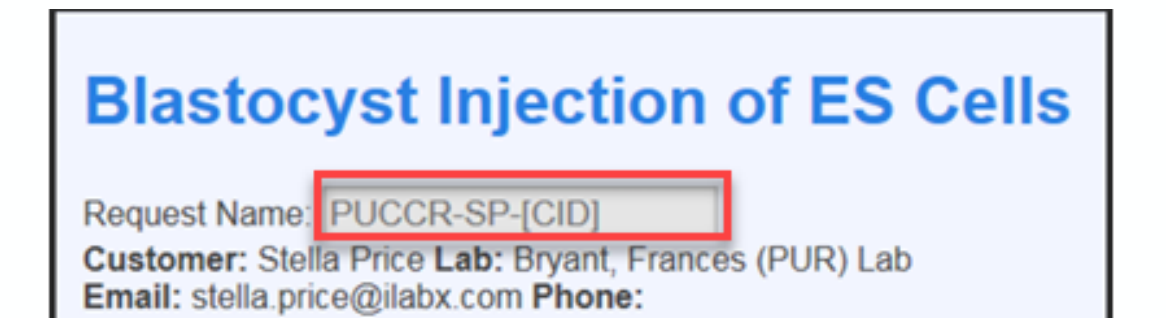

The request is named according to the name of the core and the user submitting the request.

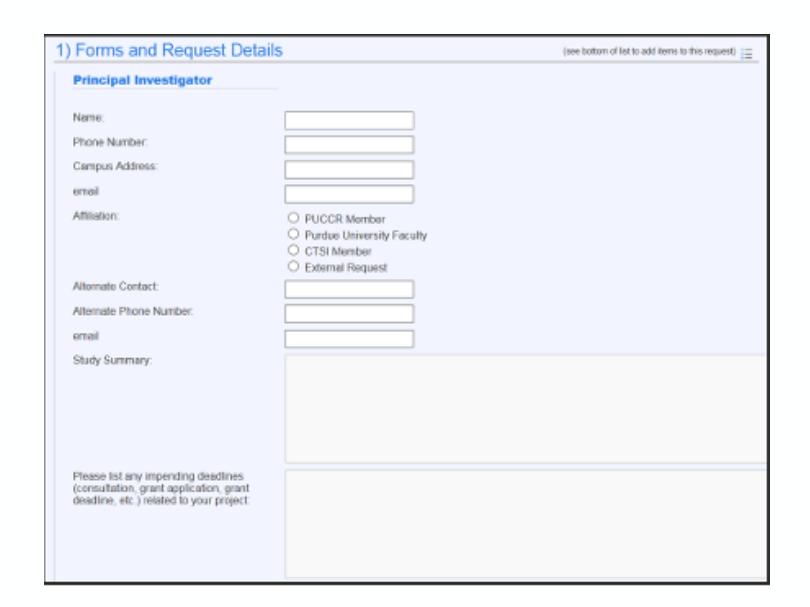

Any form(s) required from the core are listed.

Complete all fields.

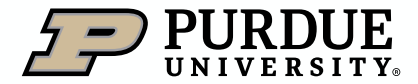

3) Payment Information Please enter the Account String

enter additional payment information

**elect Account String** 

 $%$  $1 100.0$ 

100.0%

Requesting core services (4 of 4)

#### 2) Cost

The core will wiew your request and provide you with a quote for the requested service(s)

Depending on the service request and core, the cost may display based on information and selections from the form or the core may review the request and return a quote to the user.

Select correct account from dropdown menu to complete Payment Information.

1010000--8000000109 501 1063-9005 (Expires on December 010000-8000000764 501 1063-9003 (Expires on December 31, 2075) 0000--8000001517.500.1063-8000 (Expires on December 31, 2075

To split charges between multiple accounts, click split charge and enter the allocations by percentage.

NOTE: Only accounts for which the user is authorized will be available for selection.

Click submit request to core to submit to lab for review.

If request is not yet complete, click save draft request to hold and submit at a later time.

To cancel request, click Cancel.

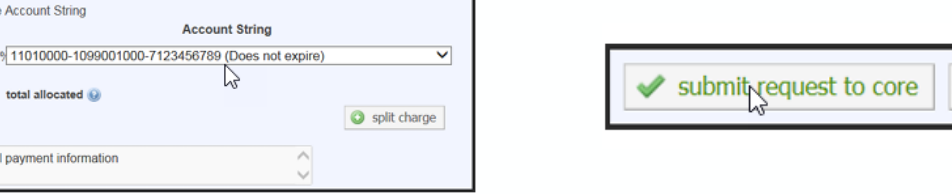

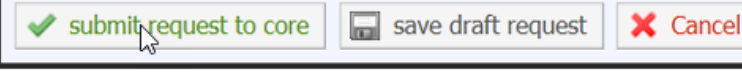

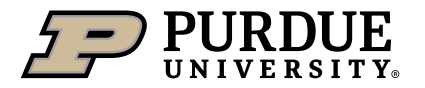

Table of

# <span id="page-47-0"></span>Center Administration

Center Administration Overview

Centers in iLab are groups of users receiving special rates based on member qualification for subsidized rates or use privileges for a Core(s). Because Centers use subsidized rates typically coming from a Department or are for a specific funding initiative, care must be taken to ensure membership is restricted to qualifying labs.

- i. Center rates using a subsidy should be discussed with the Business Manager of the Core's Department and approved by Managerial Accounting and the Income Producing Committee.
- ii. Core Administration should keep a current list of Center members and document appropriate approval of membership is completed to ensure fair costing practices are exercised and access to Department subsidy or restricted fund is appropriate to the member.

Center membership requires additional settings in iLab and should be done only in collaboration with iLab campus support (*iLabhelp@purdue.edu)*.

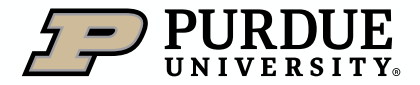

# <span id="page-48-0"></span>Adding Center Member Labs

How to add Centers Member Labs

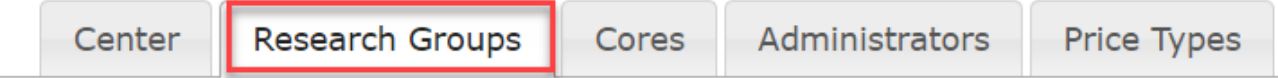

#### To add a new Research Group (PI lab), select the Research Groups tab

 $\sqrt[3]{}$  Search for a Group:  $\bm{\Theta}$ 

Gilpin

**Gilpin**, Christopher (PUR) Lab

Gilpin, Dawn (ASU) Lab

Hays-Gilpin, Kelley (NAU) Lab

#### **Bulk upload**

**Goto Research Group Bulk Upload** 

Then enter the last name of the PI lab (or full name if a staff lab) and select as appropriate. You will note that non-Purdue labs can be added to Centers. This is to allow the granting of special Center pricing (such as Cancer Center, CTSI, or other multi-institution research consortiums).

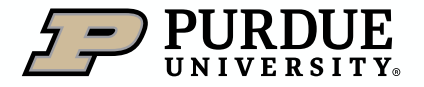

# <span id="page-49-0"></span>Adding Center Member Cores

How to add Center Member Cores

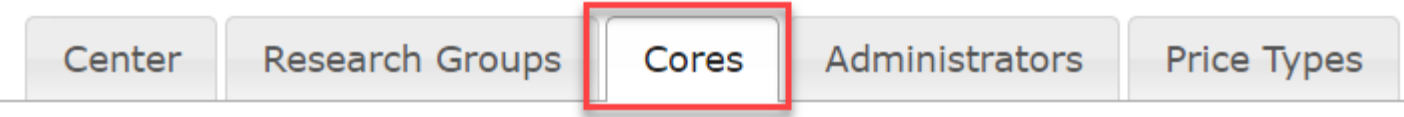

To add a new member Core, select the Cores tab

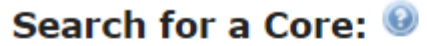

 $\sim$   $_{\rm U}$ 

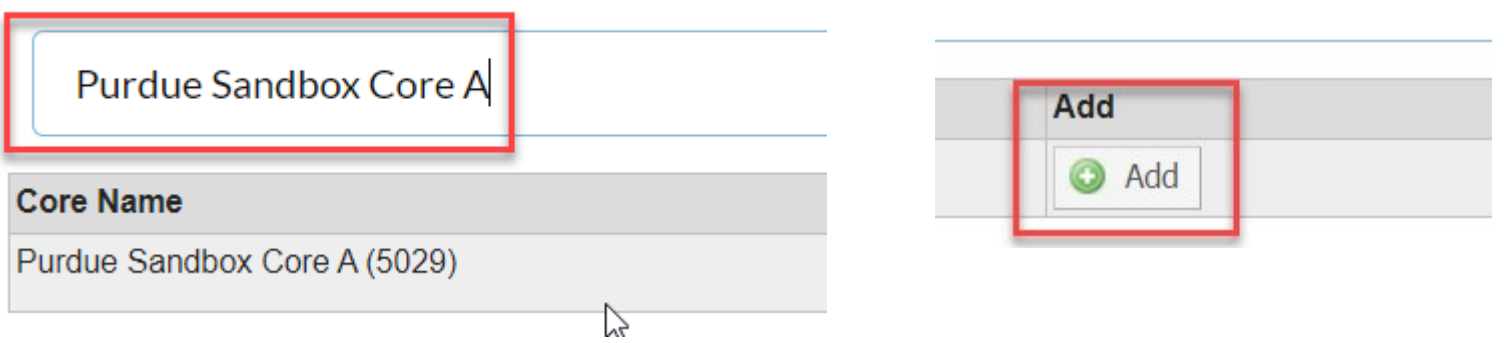

Then enter the name of the new member Core, and select Add. One a member core has been added, it can access any Center Price Types and provide them to users in their cores (limited by membership in Center member labs)

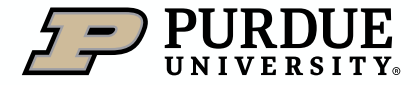

# <span id="page-50-0"></span>Adding Center Administrators

How to add Center Administrators

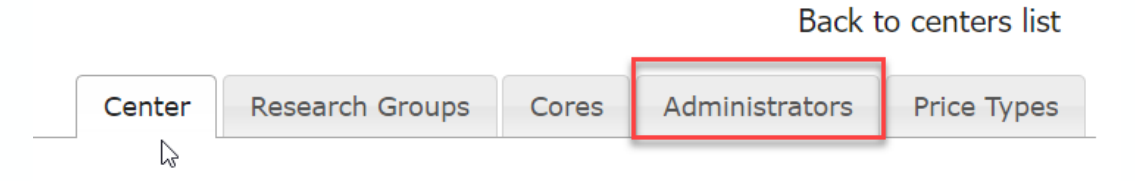

To add a new Center administrator, first click on Administrators tab in the Centers interface (chosen from My Centers)

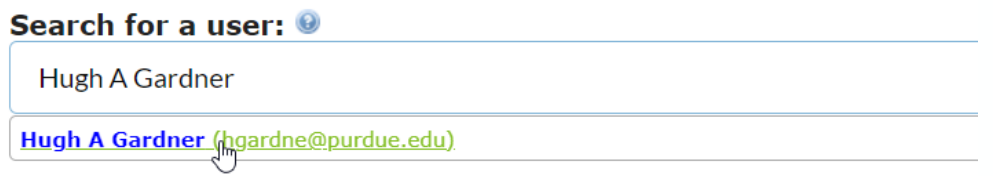

Use the Search for a user field at the bottom of the screen, typing in the desired user's name (in most cases Firstname Lastname, or Firstname, Middle Initial, Lastname will return the user (who must be an existing, registered user). Click on the name and it will add that user as an administrator.

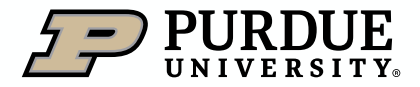

# <span id="page-51-0"></span>How to get help with iLab

Resources for iLab At Purdue

# Campus Email

One of the easiest ways to request help in iLab, is to email [ilabhelp@purdue.edu,](mailto:ilabhelp@purdue.edu) which will generate a support ticket and alert our team members, who will swiftly respond and provide assistance.

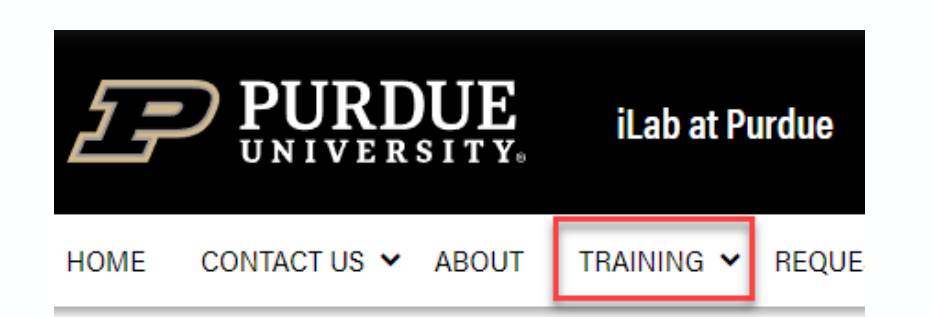

iLab At Purdue maintains a support site [\(Purdue.edu/ilab](https://www.purdue.edu/ilab/)) with a library of Training Quick Reference Cards (QRCs), as well as other iLab related information.

## iLab Support site Drop in support sessions

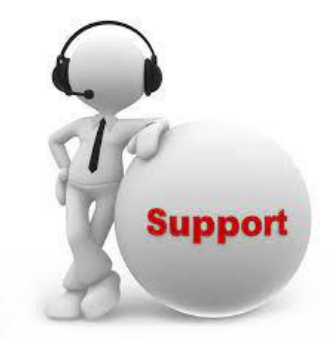

■ The iLab At Purdue support team has daily, drop-in support sessions (held using Microsoft Teams). Sessions can be entered by clicking the links on the [iLab support](https://www.purdue.edu/ilab/) [page,](https://www.purdue.edu/ilab/) launching a session during the listed times.

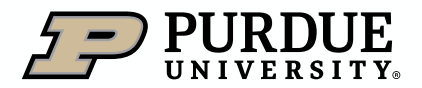

Table of

## <span id="page-52-0"></span>Conclusion

This document presentation was intended to Business Office staff a concise overview of iLab, and assist them in the task they may need assistance with in using or interacting with iLab.

#### **Summary Constructional Trainings Constructions Additional Trainings Cuestions**

Additional presentations covering Billing Events and Corrections, and iLab Reporting are also available.

Similar presentations are available for student and staff lab members, and research/recharge core staff and administrators.

If you need additional assistance or would like to discuss the wider capabilities of iLab, please reach out to the iLab At Purdue support team at [ilabhelp@purdu.edu](mailto:ilabhelp@purdue.edu?subject=Additional%20Questions%20from%20a%20Principal%20Investigator).

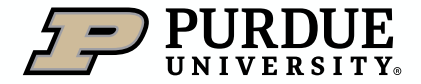

# Thank You

iLab At Purdue team, ilabhelp@purdue.edu

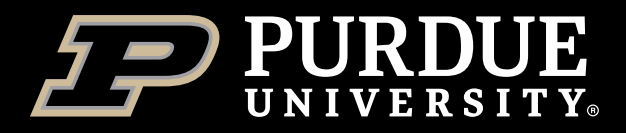